GE Security

# **NetworX<sup>™</sup> Series**

NX-7002 GSM/GPRS module

Installation manual

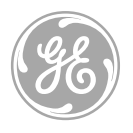

g **imagination at work** 

Download from Www.Somanuals.com. All Manuals Search And Download.

<span id="page-2-0"></span>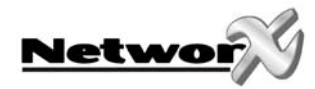

# CONTENTS

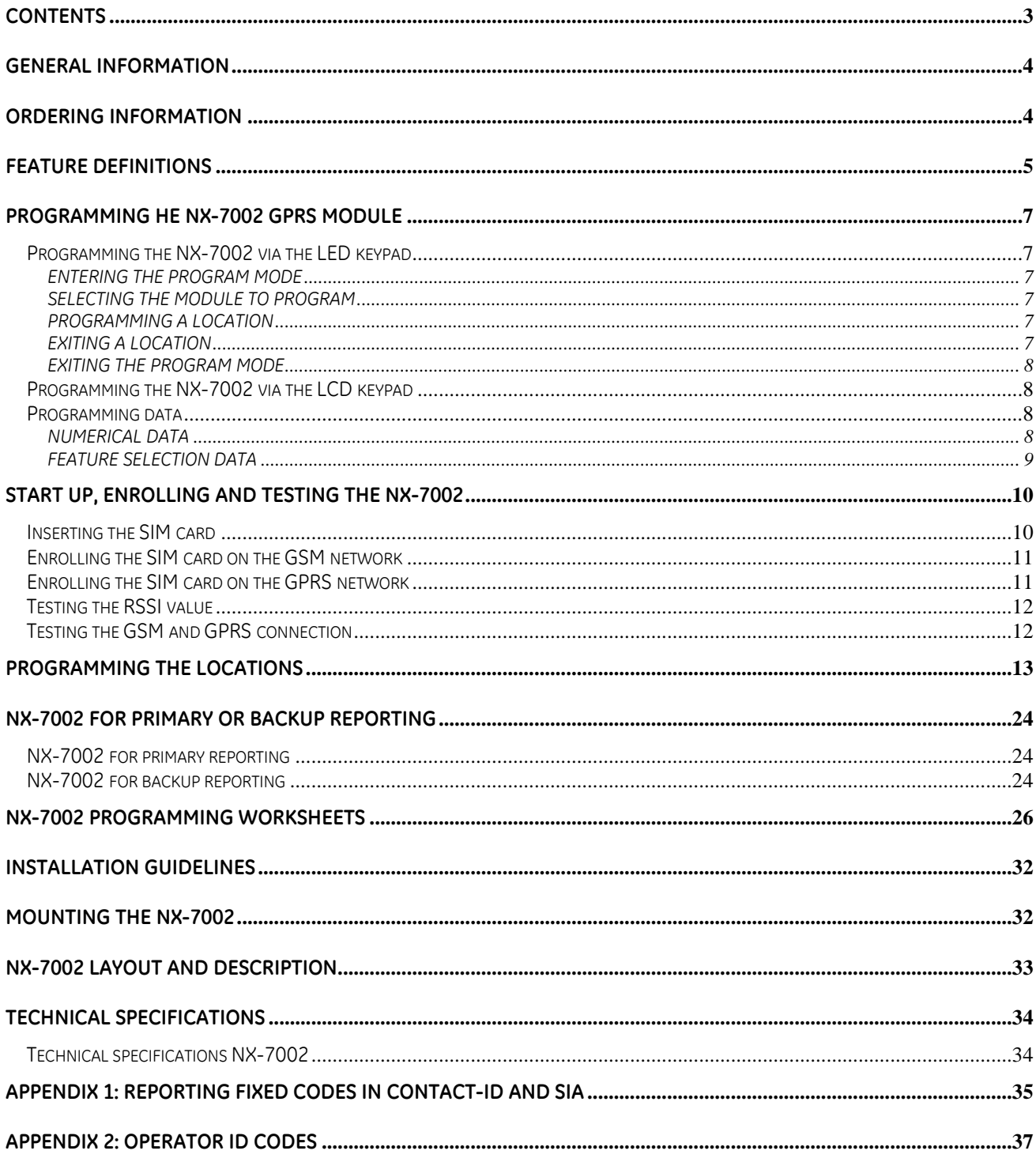

<span id="page-3-0"></span>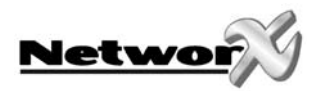

## **GENERAL INFORMATION**

The NX-7002 is the GPRS module that can be added to the NetworX range of panels (NX-8- EUR, NX-6-EUR and NX-4-EUR). The NX-7002 GPRS module features include:

- Wireless event reporting.
- Six programmable report destinations.
- Selectable reportable events from eight partitions.
- Compatible with PSTN or ISDN reporting.
- PSTN/ISDN as backup.
- SIA and Contact ID reporting over GPRS, towards Osborne-Hoffman OH2000 TPC/IP receiver.
- SIA reporting with optional area modifiers using SMS messages.
- The control panel can use GSM in addition to PSTN (reporting all panel protocols using GSM).
- Wireless upload/download using a GSM CSD connection.
- Upload/download may be initiated remotely or locally.
- Optional download sessions during test calls.

The NX-7002 package contains:

- NX-7002 GSM/GPRS module
- 1.5m external antenna
- 2 black PCB guides for mounting
- Audio cable

The GSM/GPRS module requires a SIM card (not included). In order to obtain all NX-7002 features, the SIM card needs to support:

- Voice channel (event reporting over the voice channel)
- Data channel (up/downloading)
- GPRS (event reporting towards IP receiver over GPRS)

Contact your local network provider for more information.

## **ORDERING INFORMATION**

For detailed ordering information and part numbers, please refer to the EMEA Distribution price list of the Caddx product range.

<span id="page-4-0"></span>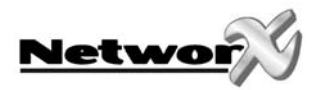

## **FEATURE DEFINITIONS**

### **CID**

Contact ID reporting protocol.

### **CSD**

Circuit Switched Data. This is the communication used to upload/download data. It is similar to a modem but it is wireless and built in to the NX-7002 (see locations 0, 162 segment 10 and location 168).

#### **GPRS**

General Packet Radio Service. A global standard for wireless communications with a maximum speed of 115 kilobits per second. It supports a range of bandwidths and can transmit and receive both small bursts and large amounts of data.

#### **GSM**

Global System for Mobile Communications. A global standard for wireless communications with a maximum speed of 9.6 kilobits per second. It supports narrowband Time Division Multiple Access (TDMA).

#### **Non transparent mode**

An intermediate modem is used on the network to transfer data from one modem to another (see location 0 segment 1).

#### **Operator**

The network operator for the SIM card.

#### **Polling**

Polling is the process by which the system reports periodically to a receiver to say it is still alive. It works in conjunction with TCP/IP reporting only. Polling is more frequent than a daily test call but less frequent than continuous monitoring. If you configure a very short polling time, polling occurs very frequently and can generate large quantities of data. When setting the polling time, you should consider the speed of the GPRS network and the cost of data transmission (see location 0, segment 3 and location 162 segment 6).

#### **PUK code**

Personal Unblocking Key. The code to use to unblock the SIM card. The SIM card can block when an incorrect SIM PIN is entered repeatedly.

#### **Report control**

A block of reporting data that contains configurations to format selected events into one or more messages according to pre-configured settings and send them to specified destinations (see location 1).

#### **RSSI**

Received Signal Strength Indicator. This indicates the field signal strength of the NX-7002 (see location 172 and location 162 segment 11 and 12).

#### **Secondary reporting**

The means of reporting events that the control panel fails to report. When secondary reporting is enabled, the report control set in the NX-7002 will act as a backup for the control panel (see location 25 and location 162 segment 3).

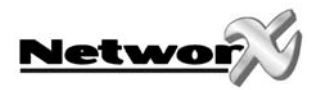

#### **SIM card PUK code**

See *PUK code*

#### **SMS**

Short Message Service. SMS is a service for sending short text messages to mobile phones (see locations 1, 145, 163, 164, 167).

#### **Transparent mode**

Data is transferred directly from one modem to another modem (see location 0 segment 1).

<span id="page-6-0"></span>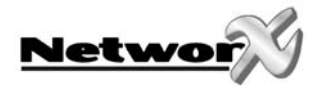

# <span id="page-6-2"></span>**PROGRAMMING HE NX-7002 GPRS MODULE**

## **Programming the NX-7002 via the LED keypad**

#### **ENTERING THE PROGRAM MODE**

To enter the program mode, press [\*]-[8]. At this time, the five function LED's (Stay, Chime, Exit, Bypass and Cancel) will begin to flash. Next, enter the "Go To Program Code" (factory default is [9]-[7]-[1]-[3]). If the "Go To Program Code" is valid, the "Service" LED will flash and the five function LED's will illuminate steady. You are now in the program mode and ready to select the module to program.

**Note: It is impossible to enter program mode if any partition or the system is armed.** 

#### <span id="page-6-1"></span>**SELECTING THE MODULE TO PROGRAM**

Since all modules connected to the NetworX are programmed through the keypad, the module you are programming should be the first entry. To program the NX-7002 module, enter [7]-[8]-[#]. The [7]-[8] is the module number of the NX-7002 and the [#] is the entry key.

#### **PROGRAMMING A LOCATION**

Once the number of the module to be programmed has been entered, the "Armed" LED will illuminate, indicating it is waiting for a programming location to be entered. Any location can be accessed by directly entering the desired programming location followed by the pound [#] key. If the location entered is a valid location, the "Armed" LED will extinguish, the "Ready" LED will illuminate, and the zone LED's will show the binary data for the first segment of this location. While entering new data, the "Ready" LED will begin flashing to indicate a data change in process. The flashing will continue until the new data is stored by pressing the  $[*]$ key. Upon pressing the [\*] key, the keypad will advance to the next segment and display its data. This procedure is repeated until the last segment is reached. Pressing the [#] key will exit from this location and the "Armed" LED will illuminate again waiting for a new programming location to be entered. If the desired location is the next sequential location, press the [Police] key. If the previous location is desired press the [Fire] key. If the same location is desired press the [Medic] key. To review the data in a location, repeat the above procedure, pressing the [\*] key without any numeric data entry. Each time the [\*] key is pressed, the programming data of the next segment will be displayed for review.

#### **EXITING A LOCATION**

After the last segment of a location is programmed, pressing the [\*] key will exit that location, turn the "Ready" LED off and the "Armed" LED on. As before, you are now ready to enter another programming location. If an attempt is made to program an invalid entry for a particular segment, the keypad sounder will emit a triple error beep (beep, beep, beep) and remain in that segment awaiting a valid entry.

<span id="page-7-0"></span>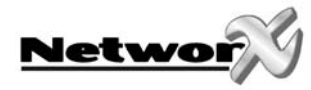

#### **EXITING THE PROGRAM MODE**

When all the desired changes in programming have been made, it is time to exit the program mode. Pressing the [Exit] key will exit this programming level and then return to the "Select a Module to Program" level. If no additional modules are to be programmed, pressing the [Exit] key again will exit the program mode. If there is a module to be programmed, it may be selected by entering its address followed by the [#] key (see *[Selecting the module to program](#page-6-1)* for more information). The procedure for programming these devices is the same as for the control panel, except the locations will be for the module selected.

**Note: Each time you exit programming mode, the modem restarts and reads the PIN number, network operator and SMSC address number from the NX-7002 configuration.**

### **Programming the NX-7002 via the LCD keypad**

All steps required for programming are the same as the aforementioned LED keupad. The LCD keypad display will prompt you for the data required. While in the programming mode, and not in a location, the number in parenthesis is the location you were previously changing.

For example, if the display reads "Enter location, then # (5)", it is reminding you that location 5 was the last location you programmed. Refer also to "Programming Data" which follows.

### **Programming data**

Programming data is always one of two types. One type of data is numerical, which can have values from 0-15 or 0-255 depending on the segment size. The other type of data, feature selection data, is used to turn features on or off. Use the following procedures with these two data tupes.

#### **NUMERICAL DATA**

Numerical data is programmed by using the numeric keys of the system keypad to enter a number from 0-255. To view the data in a location, a binary process is used. With this process, the LED's for zones 1 through 8 are utilized, and the numeric equivalents of their illuminated LED's are added together to determine the data in a programming location. The numeric equivalents of these LED's are as follows:

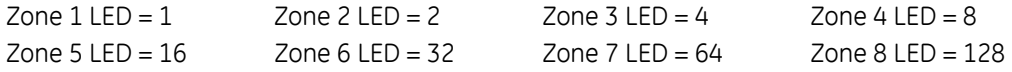

**Example:** If the numerical data to be programmed in a location is "66", press [6] - [6] on the keypad. The LED's for zone 2 and zone 7 will become illuminated indicating 66 is in that  $location (2 + 64 = 66)$ .

<span id="page-8-0"></span>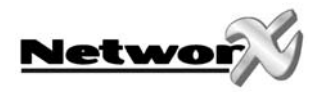

Once the data is programmed, press the [\*] key to enter the data and advance to the next segment of that location. After the last segment of a location is programmed, pressing the [\*] key will exit that location, turn the "Ready" LED off and the "Armed" LED on. As before, you are now ready to enter another programming location. If an attempt is made to program a number too large for a particular segment, the keypad sounder will emit a triple beep, indicating an error, and remain in that segment awaiting a valid entry.

**Remark:** The number in the location will be displayed on the LCD keypad. For locations with a maximum of 15, the hexadecimal equivalent will be displayed in parenthesis. **Example:** 11 (B) or 14 (E).

#### **FEATURE SELECTION DATA**

Feature selection data will display the current condition (on or off) of eight features associated with the programming location and segment selected. Pressing a button on the keypad (1 through 8) that corresponds to the "feature number" within a segment will toggle (on/off) that feature. Pressing any numeric key between [1] and [8] for selection of a feature will make the corresponding LED illuminate (feature ON). Press the number again, and the LED will extinguish (feature OFF). You will see that numerous features can be selected from within one segment. For instance, if all eight features of a segment are desired, pressing [1] - [2] - [3] - [4] - [5] - [6] - [7] - [8] will turn on LED's 1 through 8 as you press the keys, indicating that those features are enabled.

**LCD keypad users note:** The numbers of the enabled features will be displayed. However, the features not enabled will display a hyphen (-).

After the desired setting of features is selected for this segment, press the [\*] key. This will enter the data and automatically advance to the next segment of the location. When you are in the last segment of a location and press the [\*] to enter the data, you will exit that location. This will now turn the "Ready" LED off and the "Armed" LED on. As before, you are now ready to enter another programming location.

<span id="page-9-0"></span>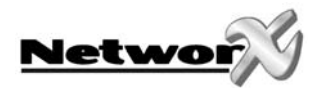

## **START UP, ENROLLING AND TESTING THE NX-7002**

### <span id="page-9-1"></span>**Inserting the SIM card**

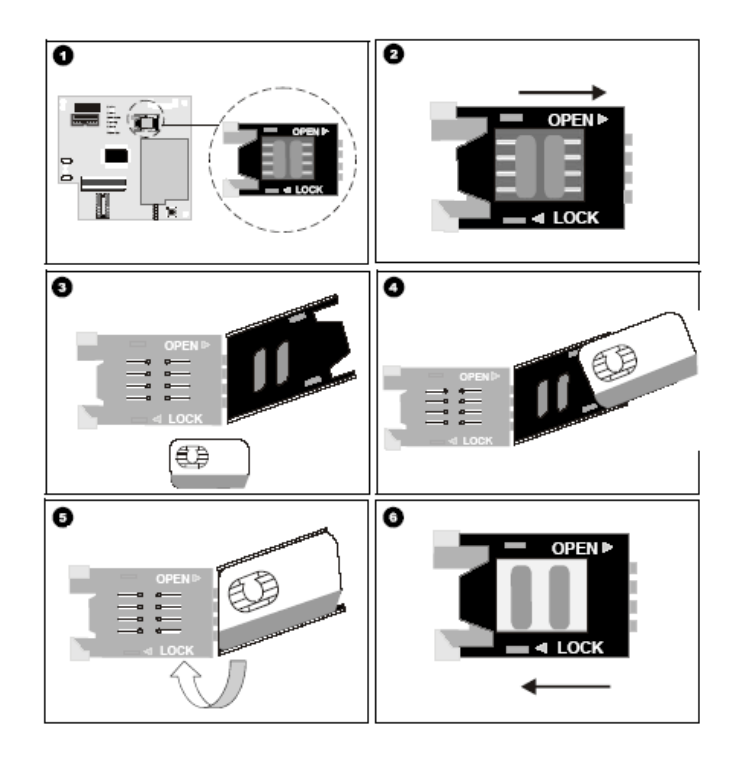

#### **Note: You must be free of all static electricity when handling electronic components.**

- Always power down the system before inserting a SIM Card.
- Locate the SIM card holder  $\bullet$  on the board.
- Open the SIM card holder by sliding the metal clip as shown in  $\bullet$  and lifting the holder.
- The SIM card holder opens  $\bullet$ .
- Slide the SIM card into the holder using the guides. Make sure the contacts (gold pads) face the circuit board and the angled corners face out  $\bullet$ .
- Ensure the SIM card is inserted correctly in the holder and close the SIM card holder  $\bullet$ .
- Slide the metal clip back to the original position as shown in  $\bullet$ .
- Power up the system. Do not enter programming mode until the SIM card selects the network operator. The SIM card automatically selects a network operator when enrolled on the network. To manually select an operator, enter the relevant network operator in location 170. See *[Appendix 2: Operator ID Codes](#page-36-1)* for a list of operator ID codes. Most SIM cards contain a pre-programmed SMS service centre address and under normal circumstances, this should not be changed. If you do need to change it, include the international country prefix using a '+' instead of leading zeros. Program '13' to insert '+' in the address.

<span id="page-10-0"></span>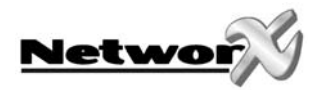

### **Enrolling the SIM card on the GSM network**

- Insert the SIM card. See *[Inserting the SIM card](#page-9-1)* for more information.
- Power up the NX-7002 GPRS module.
- Enter programming mode. See *[Programming he NX-7002 GPRS module](#page-6-2)* for more information.
- Press **78#** to select the module.
- Press **169#** to enter the *GSM SIM PIN code* location.
- Enter the first digit of the SIM PIN code. Press **\*** to move to the next segment. Continue in this way until all digits are programmed. Press **#** to save the changes and exit the location.
- Exit programming mode. The SIM is automatically enrolled on the GMS network.

**Note: Each time you exit programming mode, the modem restarts and reads the PIN number, network operator and SMSC address number from the NX-7002 configuration.** 

### **Enrolling the SIM card on the GPRS network**

- Enter programming mode.
- Press **78#** to select the module.
- Press **169#** to enter the *GSM SIM PIN code* location.
- Enter the first digit of the SIM PIN code. Press **\*** to move to the next segment. Continue in this way until all digits are programmed. Press **#** to save the changes and exit the location.
- Obtain an Access Point Number from the supplier. Press **60#** to enter the *Name of GPRS access point – APN* location. Enter the first digit of the APN. Press **\*** to move to the next segment. Continue in this way until all digits are programmed. Press **#** to save the changes and exit the location.
- (Optional) You may need to enter the PPP password and PPP User ID required by the network. To do this, press **32#** to select the *PPP (dial-up account) user ID* location and program the password. Then press **34#** to select the *PPP (dial-up account) password*  location and program the user ID.
- Exit programming mode. The SIM PIN is automatically enrolled on the GSM network.

<span id="page-11-0"></span>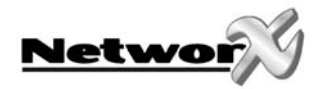

## **Testing the RSSI value**

During the enrolling procedure, it is mandatory to check the RSSI value (signal strength) of the NX-7002 GPRS module and record it in the system documentation. The RSSI value is linked to the signal level of the GSM network and ranges from 0-31 with 99 as unknown. The RSSI value may change due to environmental circumstances, for example, additional furniture or metal constructions. If an RSSI reading is not satisfactory, move the antenna to get a better reception.

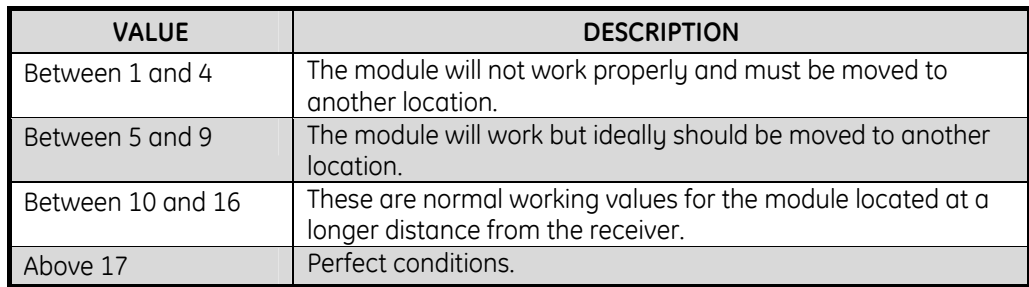

- Enter programming mode.
- Press **78#** to select the NX-7002 GPRS module.
- Press **172#** to select the *Current GPRS RSSI* location.
- Note the RSSI reading and quit programming.

## **Testing the GSM and GPRS connection**

- Enter programming mode.
- Press **78#** to select the NX-7002 GPRS module.
- Press **174#** to select the *Device status flags* location.
- Check that the SIM card PIN is not blocked: option 1 and option 2 should be ON.
- Check that the SIM card is logged onto the GSM network: option 3 should be ON.
- Verify if the module is logged into the GPRS network: option 7 should be ON.
- Quit programming mode.

See *[NX-7002 layout and description](#page-32-1)* for an overview of the different Status LED's on the NX-7002.

<span id="page-12-0"></span>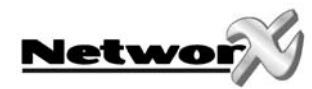

## **PROGRAMMING THE LOCATIONS**

### **LOCATION 0 MODULE MODE OF OPERATION FEATURE SELECTION (8 segments)**

This location contains the system characteristics.

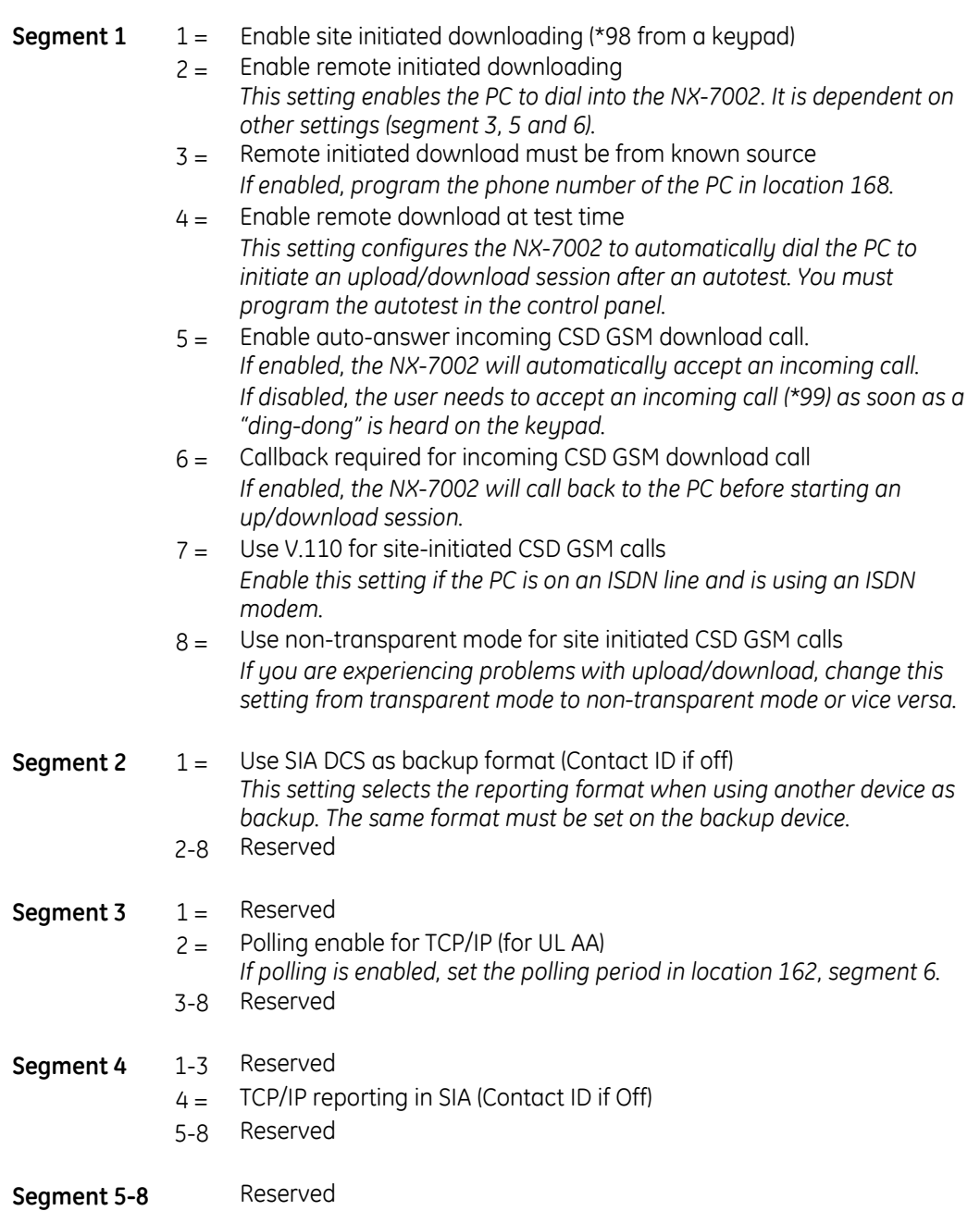

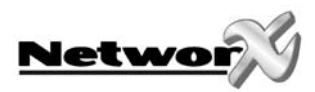

#### **LOCATION 1 DESTINATION SELECTION FOR REPORT CONTROL 1 (1 segment)**

The NX-7002 contains up to six report controls. Each report control can be defined for SMS reporting, TCP/IP reporting or email reporting (not yet available). This location contains the report destination for report control 1. Select from the table below.

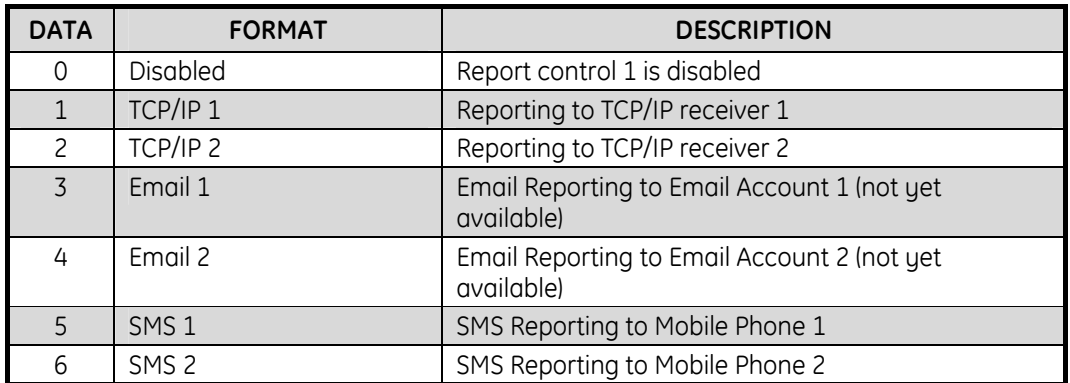

#### **LOCATION 2 BACKUP DESTINATION SELECTION FOR REPORT CONTROL 1 (1 segment)**

If the primary destination selection (location 1) fails, a backup destination can be selected. If using another device as the backup destination, for example, panel dialler, set the reporting format (SIA or CID) in location 0, segment 2, option 1 and enable test report events for the backup device. This location contains the backup report destination for report control 1. Select from the table below.

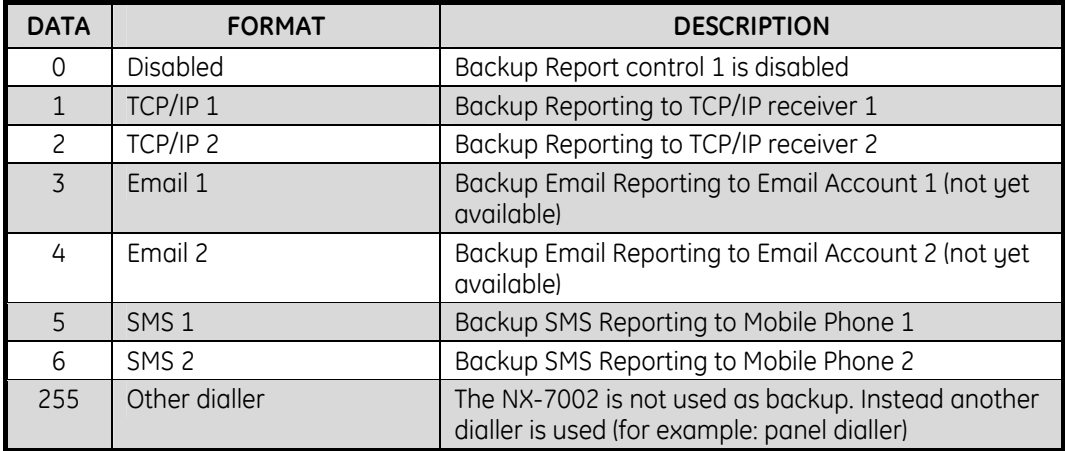

#### **LOCATION 3 REPORT DELAY FOR REPORT CONTROL 1 (1 segment)**

The delay in seconds before the NX-7002 GPRS module reports. If any other events occur during this delay, they are sent with the first event in one message if using SMS reporting. This does not apply if using TCP/IP reporting (it does not support multiple events in one message). This can be from 0 to 255 seconds.

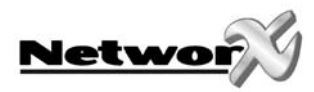

#### **LOCATION 4 EVENT SELECTION FOR REPORT CONTROL 1 BY PARTITION (16 segments, feature selection data)**

All events for report control 1 are enabled by default. Select the partition(s) to include in the event report. Enabled events are formatted into one or more messages according to preconfigured settings and sent to the selected report destination. Enable the Test Reports event group if using the NX-7002 as backup to another auxiliary dialler.

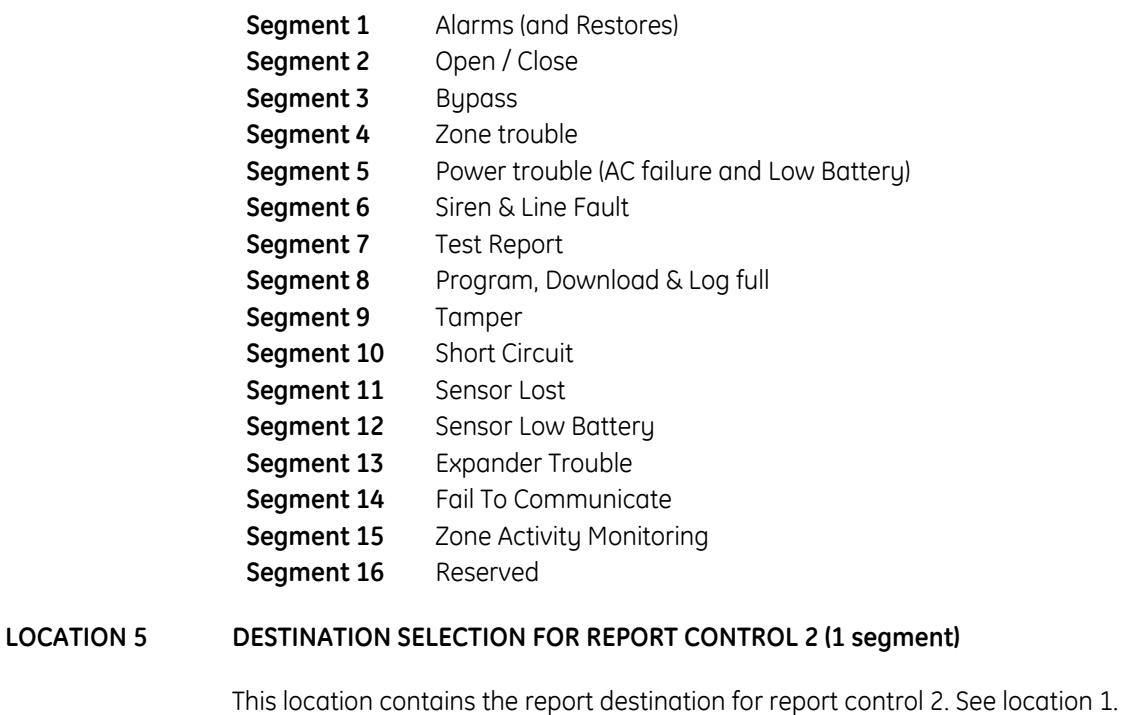

#### **LOCATION 6 BACKUP DESTINATION SELECTION FOR REPORT CONTROL 2 (1 segment)**

This location contains the backup report destination for report control 2. See location 2.

#### **LOCATION 7 REPORT DELAY FOR REPORT CONTROL 2 (1 segment)**

The delay in seconds before the NX-7002 GPRS module reports to report control 2. See location 3.

#### **LOCATION 8 EVENT SELECTION FOR REPORT CONTROL 2 BY PARTITION (16 segments, feature selection data)**

All events for report control 2 are disabled by default. See location 4.

#### **LOCATION 9 DESTINATION SELECTION FOR REPORT CONTROL 3 (1 segment)**

This location contains the report destination for report control 3. See location 1.

#### **LOCATION 10 BACKUP DESTINATION SELECTION FOR REPORT CONTROL 3 (1 segment)**

This location contains the backup report destination for report control 3. See location 2.

#### **LOCATION 11 REPORT DELAY FOR REPORT CONTROL 3 (1 segment)**

The delay in seconds before the NX-7002 GPRS module reports to report control 3. See location 3.

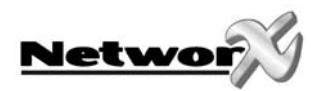

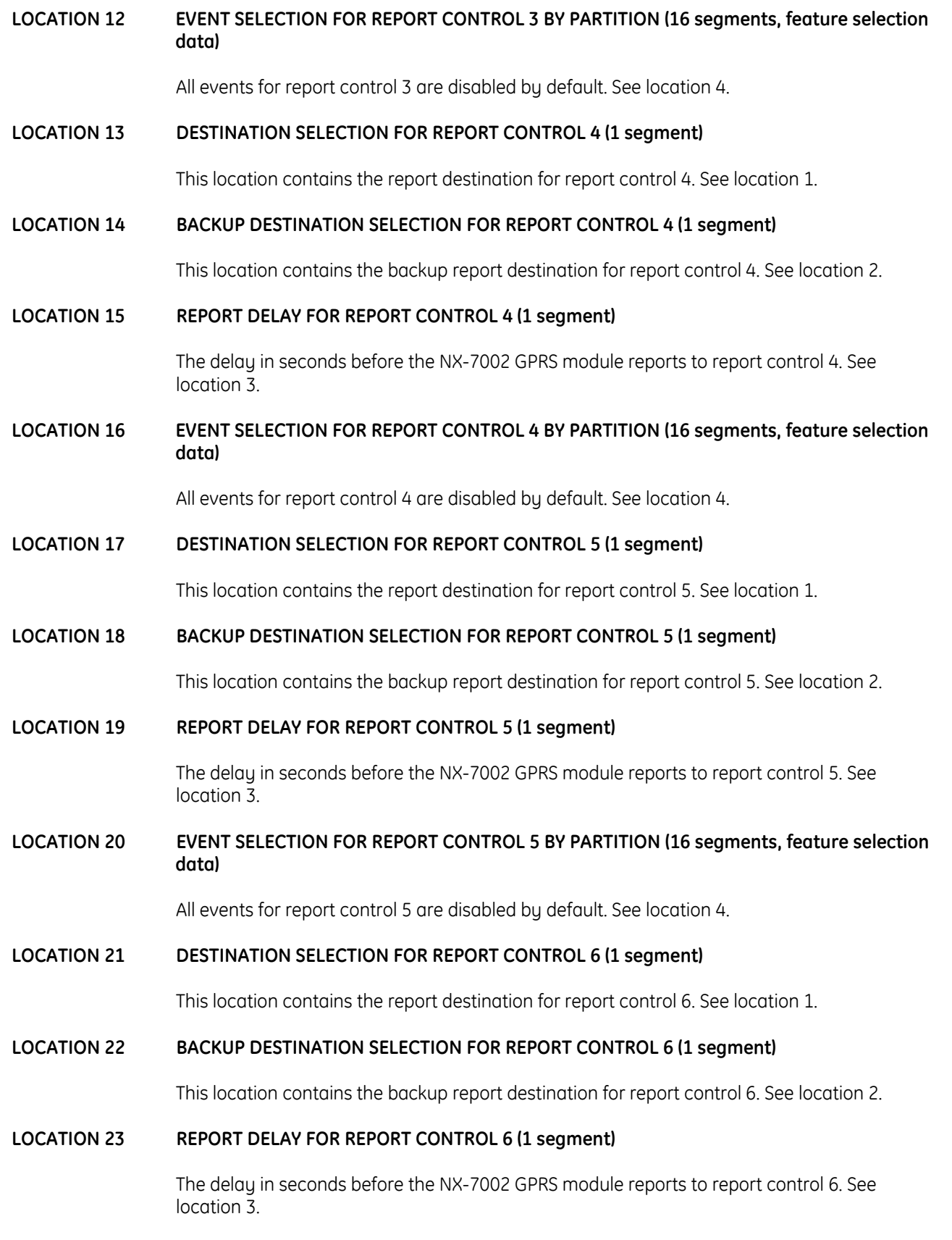

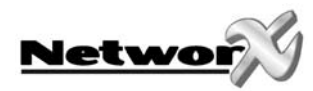

#### **LOCATION 24 EVENT SELECTION FOR REPORT CONTROL 6 BY PARTITION (16 segments, feature selection data)**

All events for report control 6 are disabled by default. See location 4.

#### **LOCATION 25 PRIMARY REPORTING FLAG FOR REPORT CONTROLS (1 segment)**

The NX-7002 contains up to six report controls. Turn on the relevant option to enable primary reporting for that report control. Turn off the option to enable secondary reporting for that report control. When secondary reporting is enabled, the report control acts as a backup for the control panel.

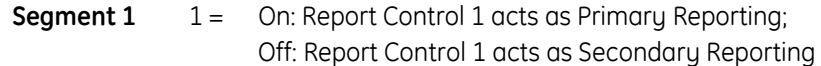

- 2 = On: Report Control 2 acts as Primary Reporting; Off: Report Control 2 acts as Secondary Reporting
- 3 = On: Report Control 3 acts as Primary Reporting; Off: Report Control 3 acts as Secondary Reporting
- 4 = On: Report Control 4 acts as Primary Reporting; Off: Report Control 4 acts as Secondary Reporting
- 5 = On: Report Control 5 acts as Primary Reporting; Off: Report Control 5 acts as Secondary Reporting
- $6 =$  On: Report Control 6 acts as Primary Reporting; Off: Report Control 6 acts as Secondary Reporting
- 7-8 Reserved
- **LOCATION 26 LOCATION 31 RESERVED**
- **LOCATION 32 PPP (dial-up account) USER ID, characters 1 16 (16 segments)**

Optional if using TCP/IP reporting. Contact the network provider to confirm if a PAP login is required and to obtain the user ID and password.

**LOCATION 33 PPP (dial-up account) USER ID, characters 17 - 32 (16 segments)** 

See location 32.

#### **LOCATION 34 PPP (dial-up account) PASSWORD, 16 characters (16 segments)**

See location 32.

**LOCATION 35 – LOCATION 59 RESERVED** 

#### **LOCATION 60 NAME OF GPRS ACCESS POINT - APN, characters 1 - 16 (16 segments)**

This is a mandatory setting if using TCP/IP reporting. Contact the network provider to obtain the GPRS access point name.

#### **LOCATION 61 NAME OF GPRS ACCESS POINT - APN, characters 17 - 32 (16 segments)**

See location 60.

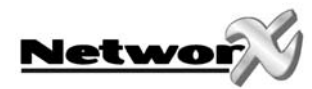

**LOCATION 62 NAME OF GPRS ACCESS POINT - APN, characters 33 - 48 (16 segments)** 

See location 60.

**LOCATION 63 NAME OF GPRS ACCESS POINT - APN, characters 49 – 64 (16 segments)** 

See location 60.

#### **LOCATION 64 - LOCATION 100 RESERVED**

**LOCATION 101 DHCP ASSIGNED IP ADDRESS (4 segments)** 

When the NX-7002 logs into the GPRS network, it is automatically assigned to an IP address. This location is a read-only location.

#### **LOCATION 102 IP ADDRESS FOR TCP/IP RECEIVER 1 (4 segments)**

If using TCP/IP reporting, enter in this location the IP address of the receiver 1.

**LOCATION 103 IP ADDRESS FOR TCP/IP RECEIVER 2 (4 segments)** 

If using TCP/IP reporting, enter in this location the IP address of the receiver 2.

#### **LOCATION 104 – LOCATION 118 RESERVED**

#### **LOCATION 119 RECEIVER ALARM AND POLL PORT (4 segments)**

The number of the TCP/IP port to which polling and alarms are reported. The default port is 9999 and under normal circumstances should not be changed.

#### **LOCATION 120 – LOCATION 138 RESERVED**

#### **LOCATION 139 TCP/IP 1 ACCOUNT NUMBER (8 segments)**

The SIA or Contact ID account number used for reporting towards the TCP/IP receiver. SIA account numbers are 6 digits long. Contact ID account numbers are 4 digits long. Add leading zeros to create an 8-digit number.

**LOCATION 140 TCP/IP 1 RECEIVER NUMBER (4 segments)** 

The phone line receiver number associated with the TCP/IP 1 account.

**LOCATION 141 TCP/IP 1 LINE NUMBER (4 segments)** 

The line number associated with the TCP/IP 1 account. Enter the account number and destination number for the receiver.

#### **LOCATION 142 TCP/IP 2 ACCOUNT NUMBER (8 segments)**

See location 139.

#### **LOCATION 143 TCP/IP 2 RECEIVER NUMBER (4 segments)**

See location 140.

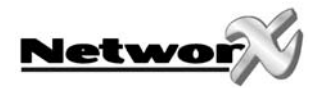

#### **LOCATION 144 TCP/IP 2 LINE NUMBER (4 segments)**

See location 141.

#### **LOCATION 145 SMS 1 ACCOUNT NUMBER (8 segments)**

The SIA account number used for SMS reporting. SIA account numbers are 6 digits long. Enter the first digit of the SIM PIN code in segment 3 (segment 1 and 2 are not used). Press **\*** to move to the next segment. Continue in this way until all digits are programmed.

#### **LOCATION 146 SMS 2 ACCOUNT NUMBER (8 segments)**

See location 145.

#### **LOCATION 147 – LOCATION 153 RESERVED**

#### **LOCATION 154 ACCOUNT NUMBER FOR PARTITION 1 (8 segments)**

The account code sent when partition 1 is reported. Use when a different account code for each partition is required. When there is also an account code set for each report destination (see location 139/142/145/146), the partition account code takes precedence.

#### **LOCATION 155 ACCOUNT NUMBER FOR PARTITION 2 (8 segments)**

See location 154.

**LOCATION 156 ACCOUNT NUMBER FOR PARTITION 3 (8 segments)** 

See location 154.

**LOCATION 157 ACCOUNT NUMBER FOR PARTITION 4 (8 segments)** 

See location 154.

**LOCATION 158 ACCOUNT NUMBER FOR PARTITION 5 (8 segments)** 

See location 154.

**LOCATION 159 ACCOUNT NUMBER FOR PARTITION 6 (8 segments)** 

See location 154.

- **LOCATION 160 ACCOUNT NUMBER FOR PARTITION 7 (8 segments)**  See location 154.
- **LOCATION 161 ACCOUNT NUMBER FOR PARTITION 8 (8 segments)**

See location 154.

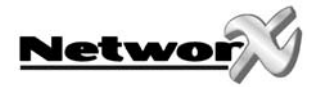

#### **LOCATION 162 TIMERS AND COUNTERS (16 segments, numerical data)**

Location 162 contains the duration of various system timing functions.

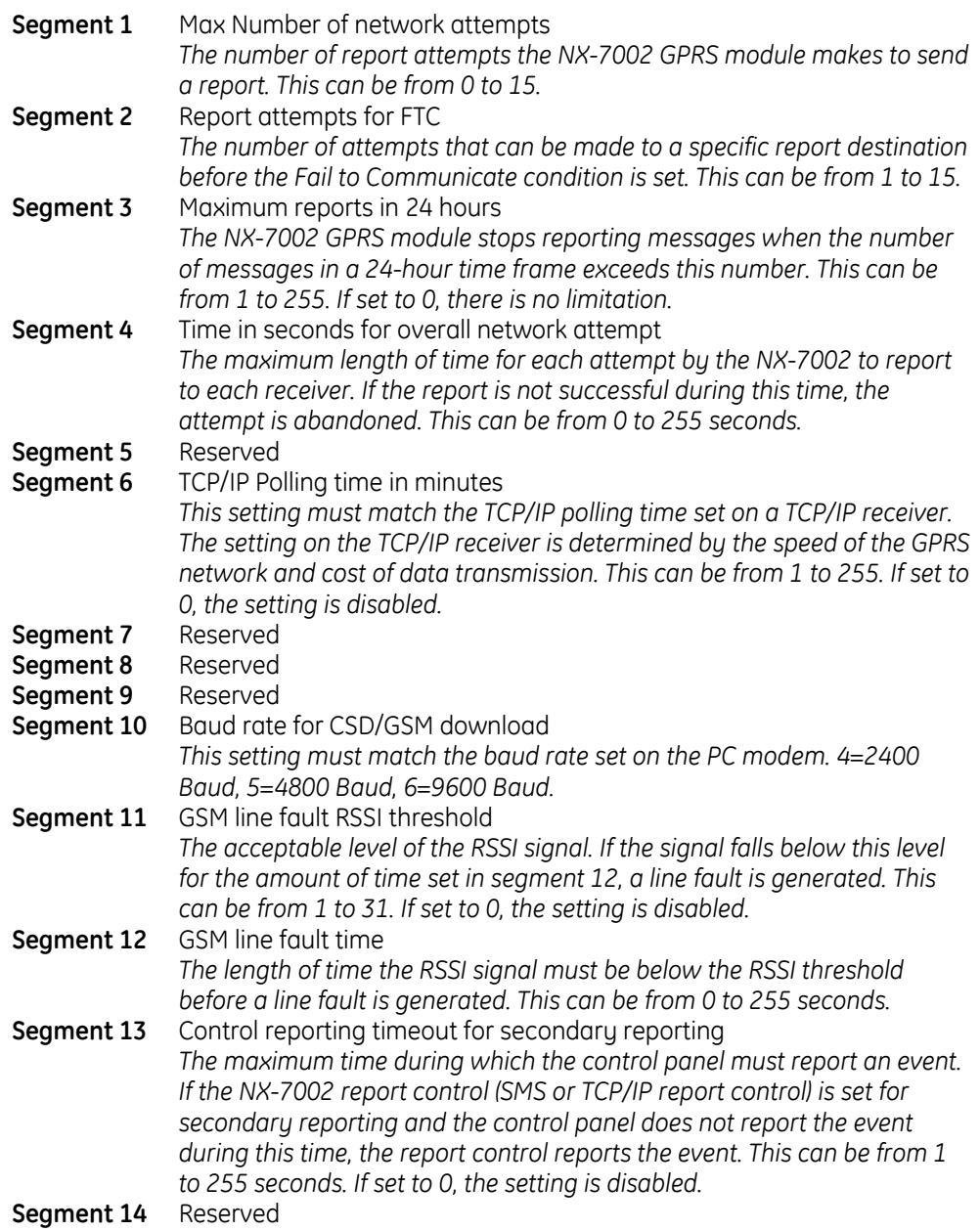

#### **LOCATION 163 SMS 1 PHONE NUMBER (20 segments)**

The phone number to which SMS reports are sent. This phone number is independent from the phone numbers programmed in the control panel. "14" indicates the end of the phone number. Program "11" to insert "\*" in the phone number, program "12" to insert "#" and program "13" to insert "+". It is recommended to add the country prefix before the number. For example, +32 followed by the phone number.

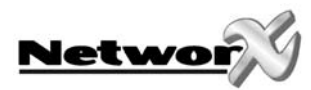

#### **LOCATION 164 SMS 1 FORMAT (1 segment)**

The communicator format used to transmit to the SMS 1 report destination from the NX-7002 GPRS module. Consult the instructions for your central station receiver to determine which format is compatible. SIA reporting over SMS can be set to one of three modes:

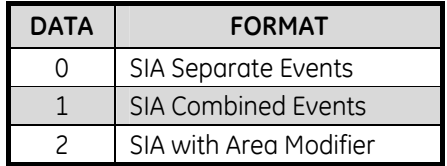

If "0" (Separate Events) is selected, messages are sent using the syntax:

#### **>aaaaaa eennn [eennn …].**

For example, >123456 BA001

If "1" (Combined Events) is selected, messages are sent using the syntax:

#### **>aaaaaa eennn [eennn …] [/aaaaaa eennn [eennn …]…] .**

For example, >123456 BA001/987654 YT000/345678 TA030

If "2" (Area Modifier) is selected, messages are sent using the syntax:

#### **>aaaaaa eennn[/Rin] [eennn[/Rin] …].**

For example, > 987654 BA001/Ri1 BA003/Ri1 YT000 TA030/Ri3.

#### **Syntax Description :**

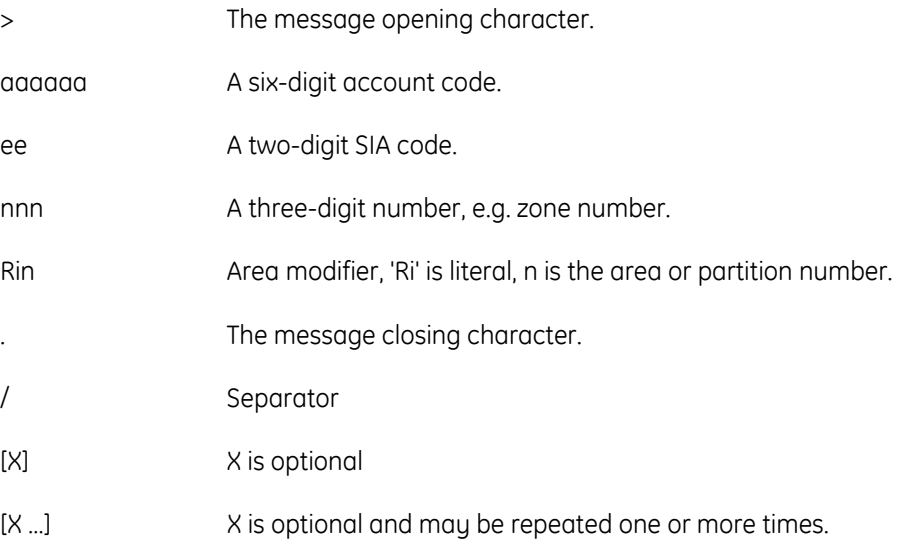

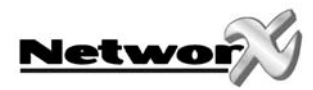

#### **LOCATION 165 SMS 2 PHONE NUMBER (20 segments)**

See location 163.

#### **LOCATION 166 SMS 2 FORMAT (1 segment)**

See location 164.

**Note: By default, not more than 20 SMS messages will be transmitted in a 24 hour time period. If needed, this number can be changed (see location 162 segment 3).** 

#### **LOCATION 167 SMS SERVICE CENTRE NUMBER (20 segments)**

This number is mandatory when SMS reporting is used. Usually the SIM card automatically dials this number. "14" indicates the end of the phone number. Program "11" to insert "\*" in the phone number, program "12" to insert "#" and program "13" to insert "+". It is recommended to add the country prefix before the number. For example, +32 followed by the number.

#### **LOCATION 168 UPLOAD/DOWNLOAD PHONE NUMBER (FOR CSD GSM) (20 segments)**

This number is mandatory if up/downloading via the NX-7002 is required using the call-back feature. An Up/download call will use the data channel. Contact your network provider to make sure your SIM card supports the data channel.

Program the call-back number in this location. "14" indicates the end of the phone number. Program "11" to insert "\*" in the phone number, program "12" to insert "#" and program "13" to insert "+".

#### **LOCATION 169 GSM SIM PIN CODE (8 segments)**

Enter the SIM pin code in this location. A "10" indicates the end of the code.

#### **LOCATION 170 GSM OPERATOR SELECTION (6 segments)**

The network operator ID code. Set this to 00000 to allow the SIM card automatically select a network operator. Alternatively, enter an operator ID code in this location to manually select a network operator. If using a 5-digit code, enter 'A' or '10' after the code. Appendix 2 lists all network operators and ID codes. An invalid selection or unreachable network will prevent location 174, segment 3 turning on.

#### **LOCATION 171 CURRENT GSM OPERATOR (READ ONLY) (1 segment)**

This location will show the name of the automatically or manually selected GSM network operator. This location is read only and only valid when the NX-7002 is logged into the GSM network. See *[Appendix 2: Operator ID Codes](#page-36-1)* for a detailed list of operators.

#### **LOCATION 172 CURRENT GSM RSSI (READ ONLY) (1 segment)**

This location will show the RSSI (Received Signal Strength Indicator) value. The RSSI value is periodically updated when logged into the network. RSSI values range from 0 to 31 with 99 as unknown. See *Testing the RSSI value* for more information.

#### **LOCATION 173 CURRENT GPRS BIT ERROR RATE % (READ ONLY) (1 segment)**

This location will show the BER (Bit Error Rate) value in %. The BER value is periodically updated when logged into the network. BER values range from 0 to 7 with 99 as unknown.

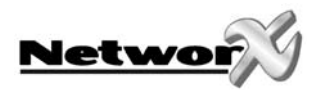

#### **LOCATION 174 DEVICE STATUS FLAGS (2 segments)**

This location contains specific status information of the GSM/GPRS module. If the option is "On", the status condition is true.

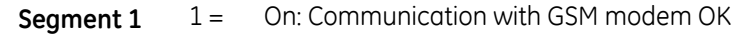

- $2 =$  On: SIM card PIN is OK
- 3 = On: Logged in to the GSM network
- $4 =$  On: Sending SMS
- 5 = On: Using GSM audio connection
- 6 = On: Using GSM CSD connection
- 7 = On: Connected to GPRS network
- 8 = On: SIM card PUK code required

**Segment 2** 1 = On: Battery voltage failure *The NX-7002 measures and monitors battery voltage. It shares a battery with the control panel.*

- 2 = On: GSM PSU voltage failure *The main battery creates a 3.8 V power supply for the GPRS modem.*
- $3 =$  On: Bus voltage failure
	- *The bus supplies a 13.8 V voltage to the NX-7002.*
- $4 =$  On : Communication channel failure
- 5 = On : Up/download session in progress
- $6 =$  On : Up/download session starting
- 7 = On : Reporting in Progress
- 8 = On : RSSI level at acceptable level

**LOCATION 175 GSM MODEM MANUFACTURER (READ ONLY) (16 segments)** 

This location displays the manufacturer of the GSM/GPRS modem used on the NX-7002.

#### **LOCATION 176 GSM MODEM MODEL (READ ONLY) (16 segments)**

This location displays the model of GSM/GPRS modem used on the NX-7002.

#### **LOCATION 177 GSM MODEM SOFTWARE REVISION (READ ONLY) (16 segments)**

This location displays the software revision of the GSM/GPRS modem used on the NX-7002.

**LOCATION 178 GSM MODEM SERIAL NUMBER (READ ONLY) (16 segments)** 

This location displays the serial number of the GSM/GPRS modem used on the NX-7002.

**LOCATION 179 – LOCATION 215 RESERVED** 

<span id="page-23-0"></span>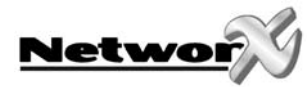

## **NX-7002 FOR PRIMARY OR BACKUP REPORTING**

## **NX-7002 for primary reporting**

The NX-7002 can be configured to be the primary transmitter. In this case, the NX-7002 acts as the main alarm reporting device.

If the NX-7002 fails, for example, if there is no GSM coverage or there is jamming, if the network of the provider is down or there are technical problems on the receiver side, another device (the onboard dialler of the panel or an auxiliary dialler) can be configured to act as backup. In this case, set location 2 to 255 (Other dialler) as backup for the NX-7002.

If another dialler is used as the backup device:

- Enable the Autotest report options in that dialler.
- Ensure that the reporting format used in the backup device is the same as the reporting format used in the NX-7002.

If the NX-7002 fails to report over the GPRS network to the IP receiver, you can use a second report control from the NX-7002 as backup. For example, use SMS reporting as the backup report control. In this case, set location 1 to 1 (TCP/IP1) and location 2 to 5 (SMS1).

### **NX-7002 for backup reporting**

The NX-7002 can be configured to transmit events only when the primary dialler (control panel, auxiliary dialler) fails to do so. In this case, the NX-7002 acts as the backup reporting device.

**The NX-7002 can be configured as the backup device of the control panel in two ways:** 

#### **1. Backup reporting using a report control (TCP/IP or SMS)**

Select the desired report control in location 1 and set the corresponding report control as a secondary (backup) report control in location 25.

#### **2. Backup reporting using the GSM voice channel**

In this case, the NX-7002 acts as a transparent backup device for the control panel. No programming in the NX-7002 is required, except for the SIM PIN code in location 169. All event reporting is programmed in the control panel.

The phone number must be programmed twice in the control panel:

- Program phone number 1 as usual. For example, 011234567.
- Enter a "10" in front of phone number 2. For example, **10**011234567. This forces the NX-7002 to dial the phone number instead of the control panel.
- The special audio cable (included) must be stuffed between the NX-7002 and the control panel. See *[NX-7002 layout and description](#page-32-1)* for more information.

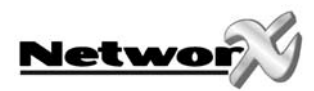

**The NX-7002 can be configured as the backup device of an auxiliary dialler (NX-590 TCP/IP module or NX-570 ISDN module):** 

- Select the desired report control in location 1.
- Enable the Autotest report options.
- Ensure that the reporting format used with the auxiliary dialler is the same as the reporting format used in the NX-7002.

<span id="page-25-0"></span>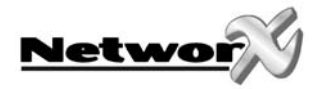

## **NX-7002 PROGRAMMING WORKSHEETS**

#### **LOC PG DESCRIPTION DEFAULT PROGRAMMING DATA**  MODE OF OPERATION FEATURE SELECTION **Segment 1** (Circle Numbers To Program) **Segment 2** (Circle Numbers To Program) *1 Enable site initiated downloading (\*98 from a keypad)*  1 Use SIA DCS as backup format (Contact ID if off) 2 | **Enable remote initiated downloading** | 2 | Reserved 3 Remote initiated download must be from known source 3 Reserved 4 Enable remote download at test time 4 Reserved 5 Enable auto-answer incoming CSD GSM download call 5 Reserved 6 Callback required for incoming CSD GSM download call 6 Reserved 7 | Use V.110 for site-initiated CSD GSM calls | 7 | Reserved 13 8 Use non-transparent mode for site initiated CSD GSM calls 8 Reserved **Segment 3** (Circle Numbers To Program) **Segment 4** (Circle Numbers To Program) 1 Reserved 1 Reserved 2 Polling enable (for UL AA) 2 Reserved 3 Reserved 3 Reserved 4 Reserved *4 TCP/IP Reporting in SIA (Contact ID if off)*  5 Reserved 5 Reserved 6 Reserved 6 Reserved 7 Reserved 7 Reserved  $\Omega$ 13 8 Reserved 8 Reserved 1 14 DESTINATION SELECTION FOR REPORT CONTROL 1 *0*  2 14 BACKUP DESTINATION SELECTION FOR REPORT CONTROL 1 *0*  3 14 REPORT DELAY FOR REPORT CONTROL 1 *0*  EVENT SELECTION FOR REPORT CONTROL 1 (BY PARTITION) **Segment 1** Alarms and Restores *1-2-3-4-5-6-7-8* **Segment 2** Open/Close *1-2-3-4-5-6-7-8* **Segment 3** Bypass *1-2-3-4-5-6-7-8* **Segment 4** Zone Trouble *1-2-3-4-5-6-7-8* **Segment 5** Power Trouble (AC Failure / Low Batt.) *1-2-3-4-5-6-7-8* **Segment 6** Siren & Telephone Fault **1-2-3-4-5-6-7-8 Segment 7** Test Reports *1-2-3-4-5-6-7-8* **Segment 8** Program, Download, & Log Full *1-2-3-4-5-6-7-8* **Segment 9** Tampers (zones and box) *1-2-3-4-5-6-7-8*  **Segment 10** Short Circuit *1-2-3-4-5-6-7-8* **Segment 11** Sensor Lost *1-2-3-4-5-6-7-8* **Segment 12** Sensor Low Battery **1-2-3-4-5-6-7-8 Segment 13** Expander Trouble (incl. keypad) *1-2-3-4-5-6-7-8* **Segment 14** Failure To Communicate *1-2-3-4-5-6-7-8* **Segment 15** Zone Activity Monitoring *1-2-3-4-5-6-7-8* 4 15 **Segment 16** Reserved *1-2-3-4-5-6-7-8* 5 15 DESTINATION SELECTION FOR REPORT CONTROL 2 *0*  6 15 BACKUP DESTINATION SELECTION FOR REPORT CONTROL 2 *0*  7 15 REPORT DELAY FOR REPORT CONTROL 2 *0*

#### (Factory defaults are in *bold italic* text)

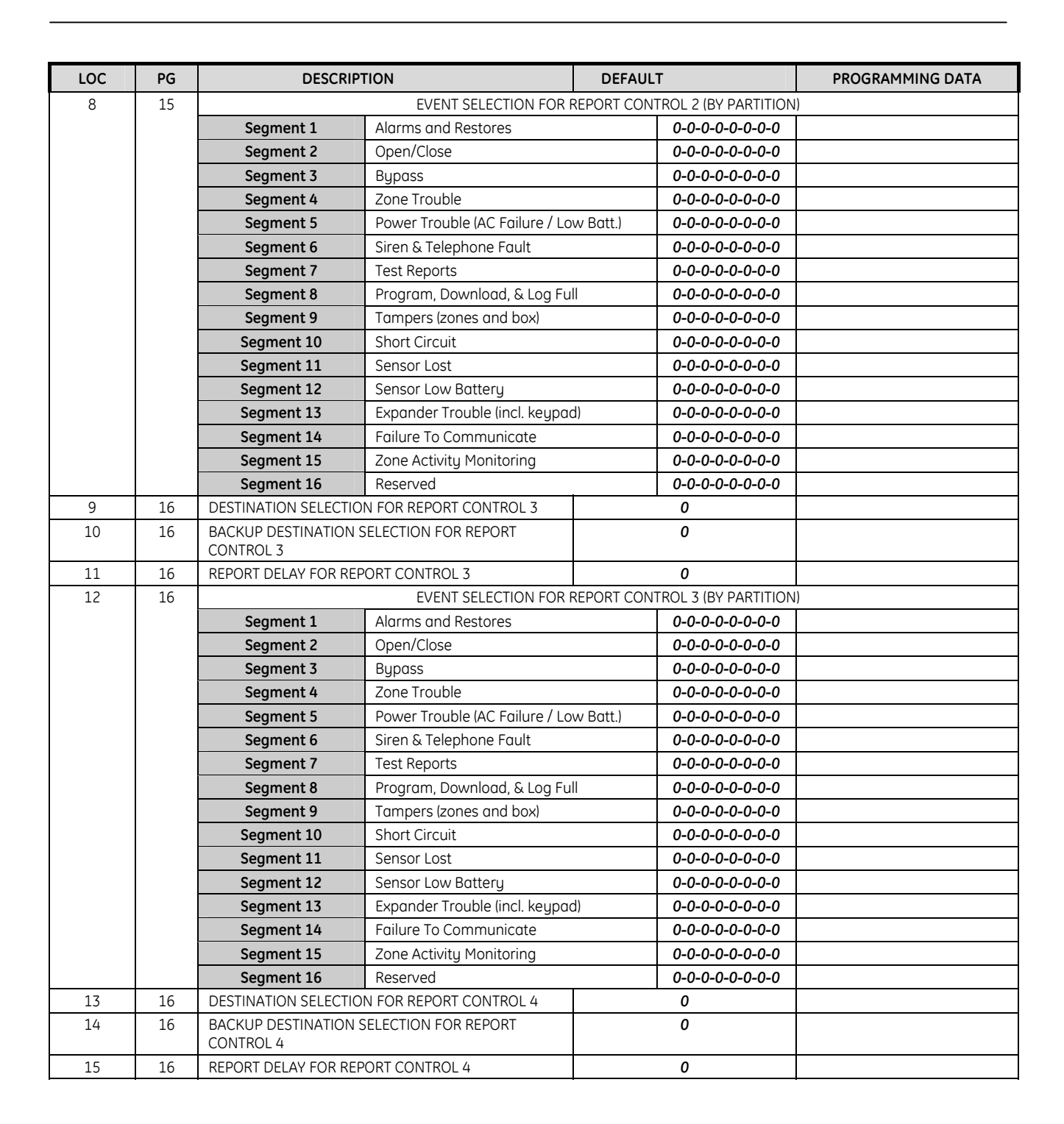

**Networ** 

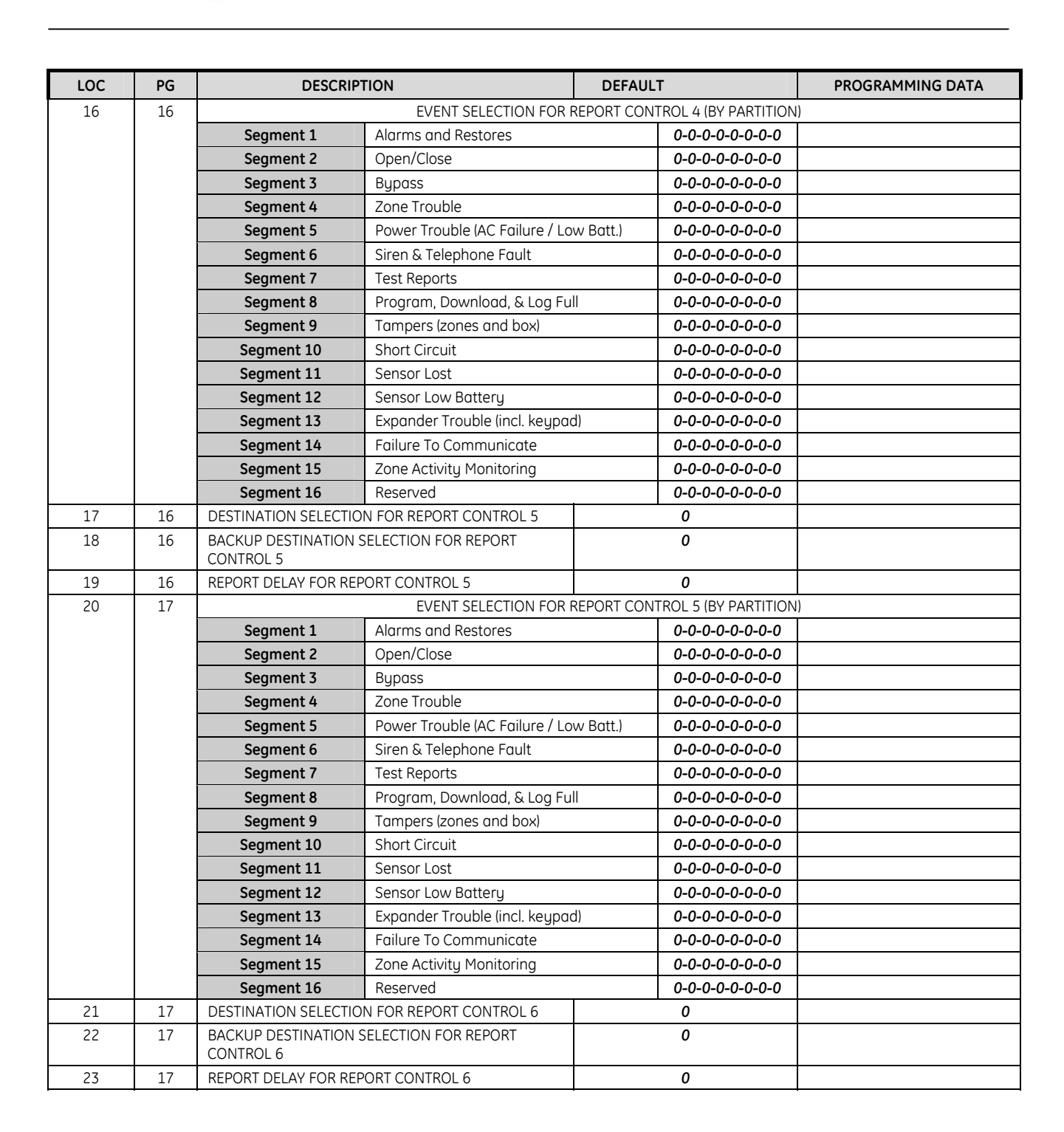

**Networ** 

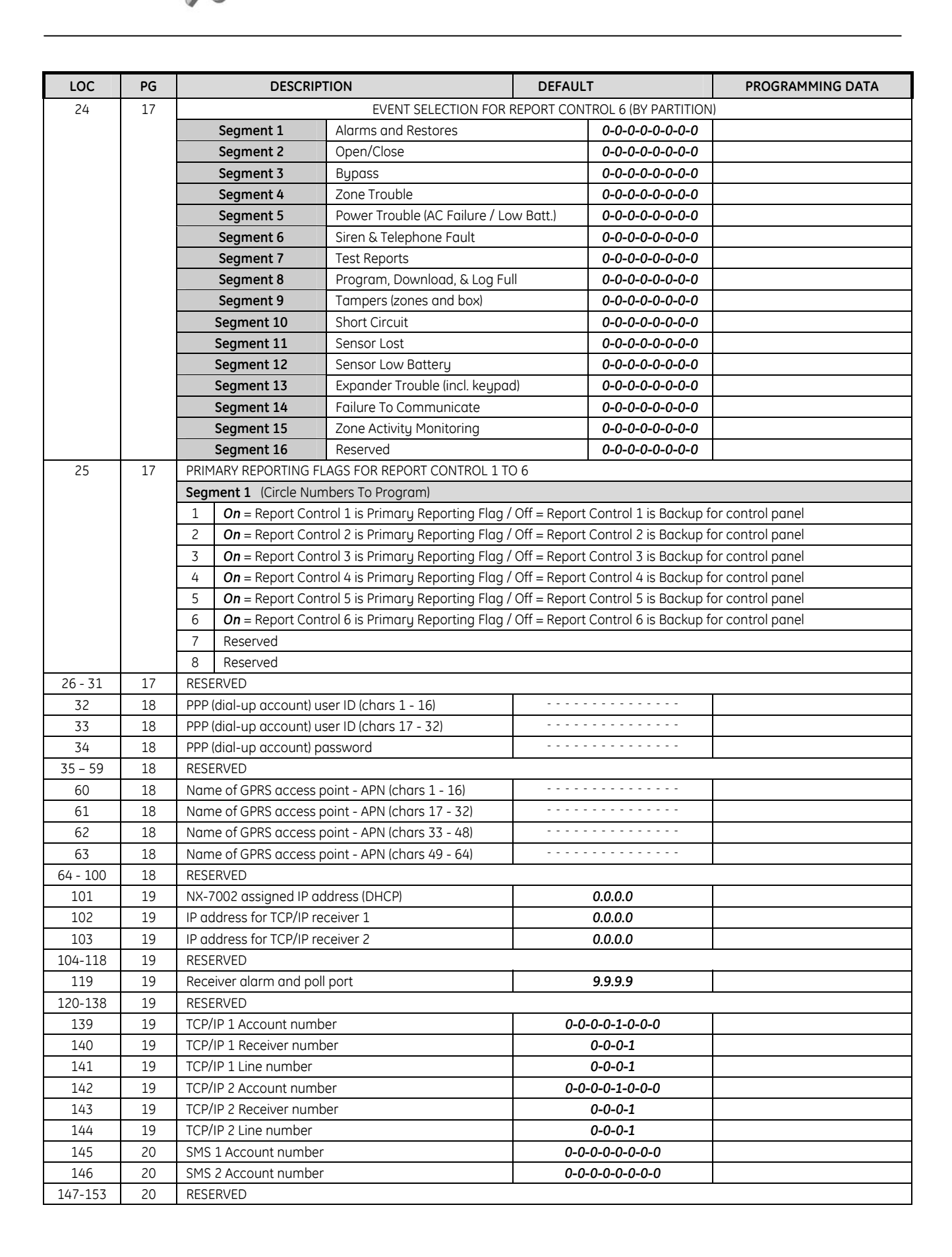

**Networ** 

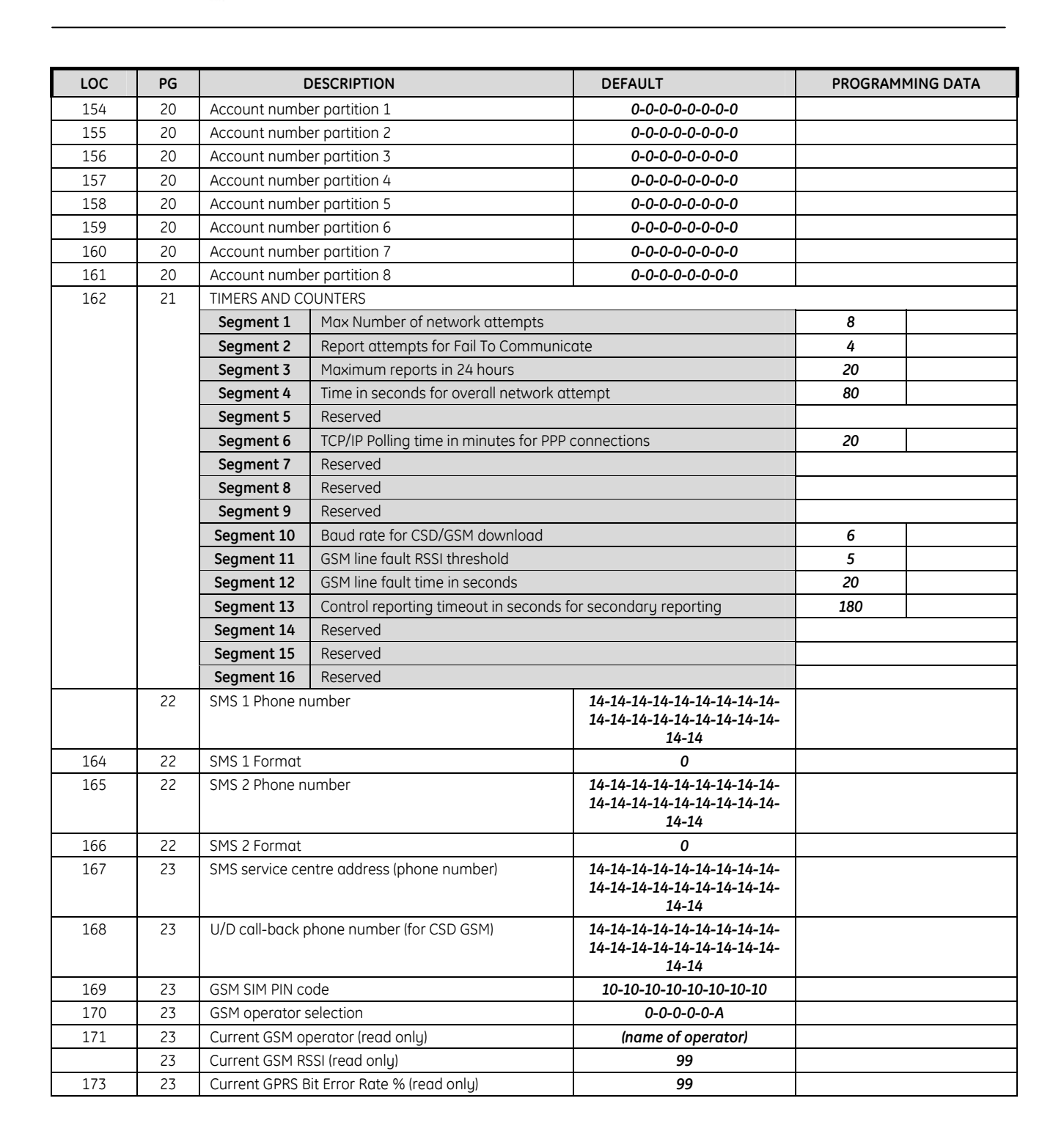

**Netwol** 

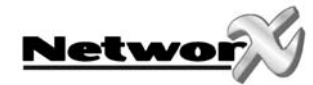

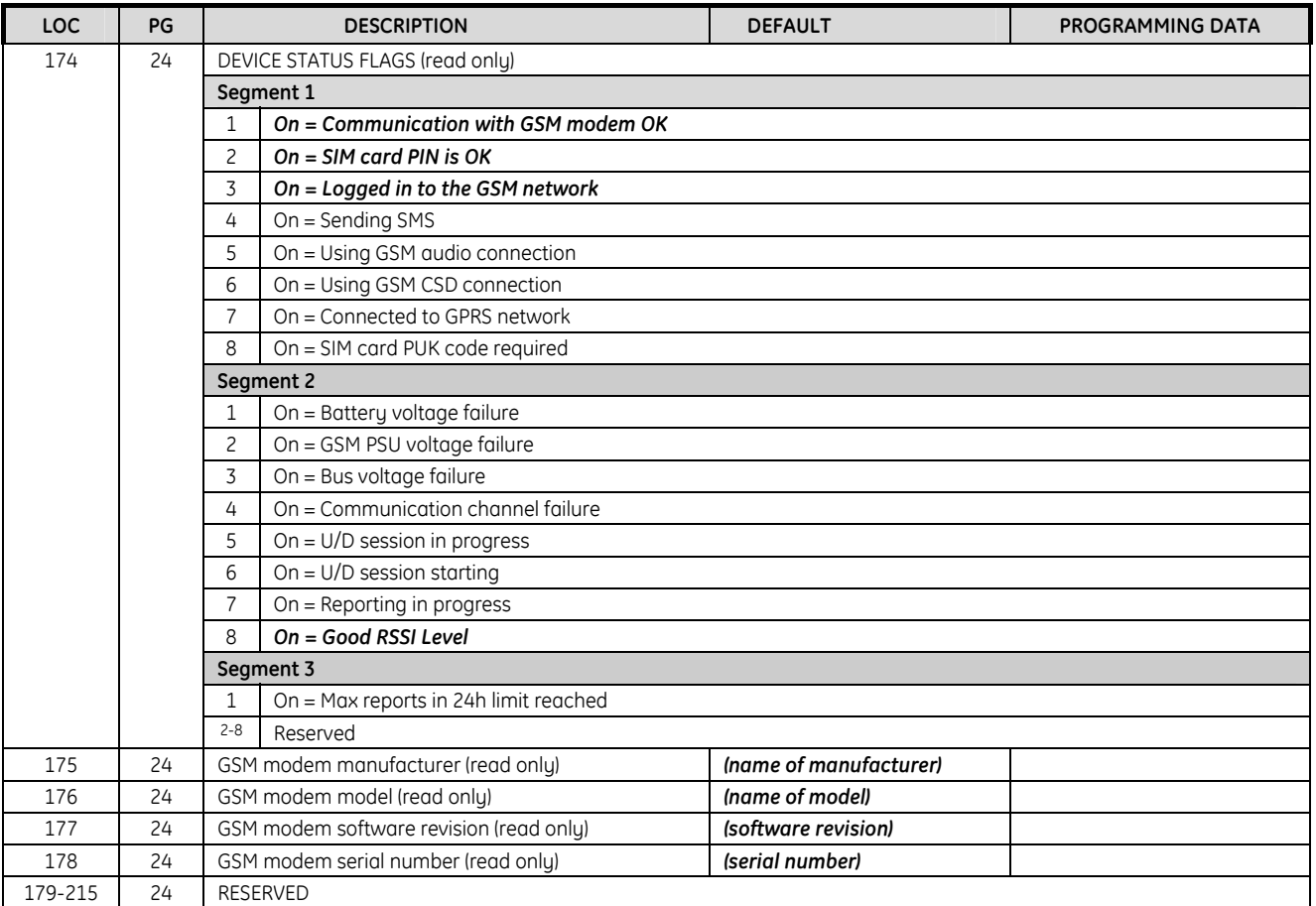

<span id="page-31-0"></span>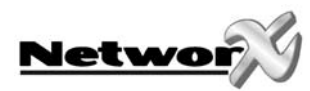

## **INSTALLATION GUIDELINES**

- Avoid installing the module:
	- Where temperatures exceed 49°C or fall below 0°C.
	- In the immediate vicinity of electronic equipment.
	- In humid rooms. The module is not hermetically sealed and excess moisture on the circuit board can eventually cause an electrical fault.
- Keep the antenna within 2 m of the panel.
- Before permanently mounting the module, test it at the intended location to ensure that the remote alarm receiver can receive signal transmissions. There may be blind or nonoperational locations within the installation. Normally these can be overcome by moving the antenna.

**Note: To test the signal strength at the intended location, insert the SIM card into a mobile phone and check the strength indicator on the mobile phone.** 

## **MOUNTING THE NX-7002**

Inside the can, several 2-holed insertion points have been constructed. This allows for either vertical or horizontal placement of the modules. Notice that each insertion point has two sizes of holes -a larger hole and a smaller hole.

**Diagram 1**: The black plastic PCB guides are grooved on one edge where the PC board will be seated. The end with the halfmoon protrusion fits into the larger hole. The smaller hole is for the screw.

**Diagram 2**: Place the *first* black plastic PCB guide in the top insertion point, grooved edge downward. The half-moon protrusion will be in the large hole. It does not require force. Insert one of the provided screw into the smaller hole (from inside the can) to secure it in place. A screwdriver should reach through the notch that runs the length of the guide to tighten the screw. The *second* PBC guide should be positioned opposite the first (grooved edge up) and placed in the lower insertion point, using the same procedures described above. Once mounted, screw it in securely.

**Diagram 3:** The module should slide freely in the grooves of both guides.

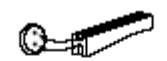

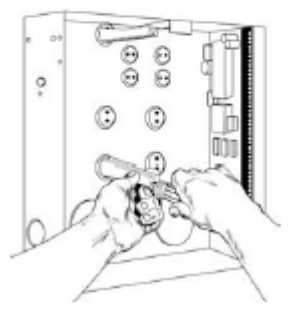

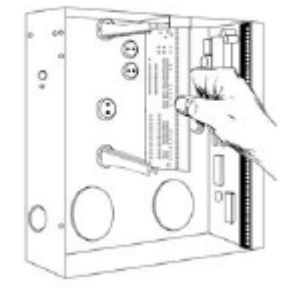

<span id="page-32-0"></span>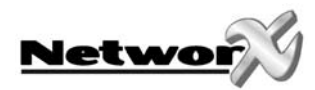

# <span id="page-32-1"></span>**NX-7002 LAYOUT AND DESCRIPTION**

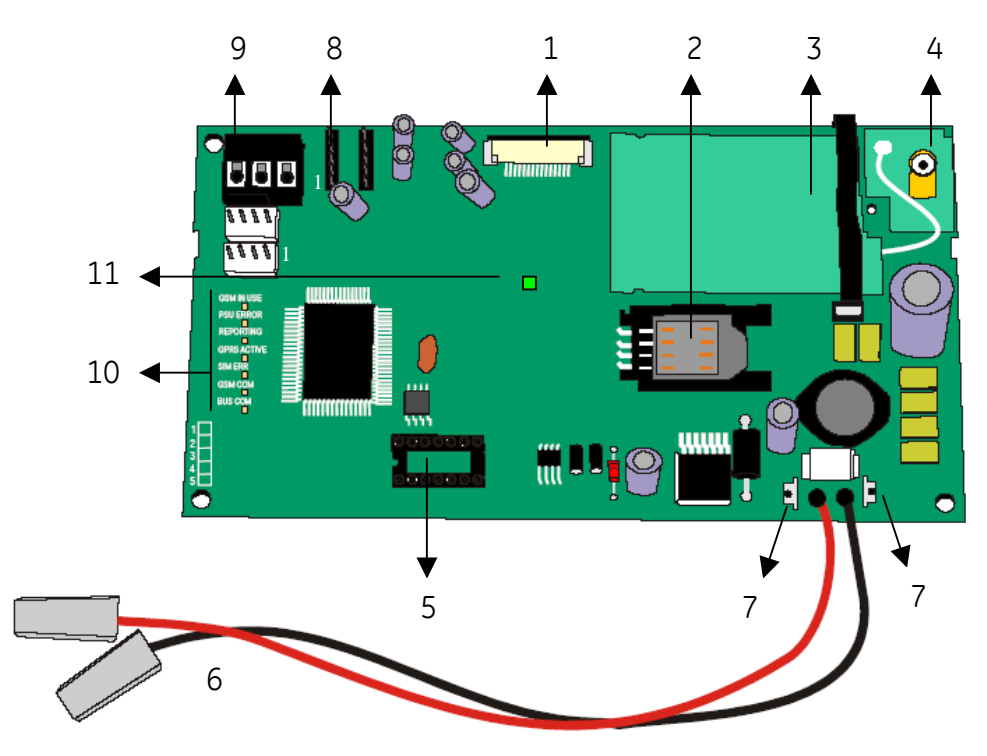

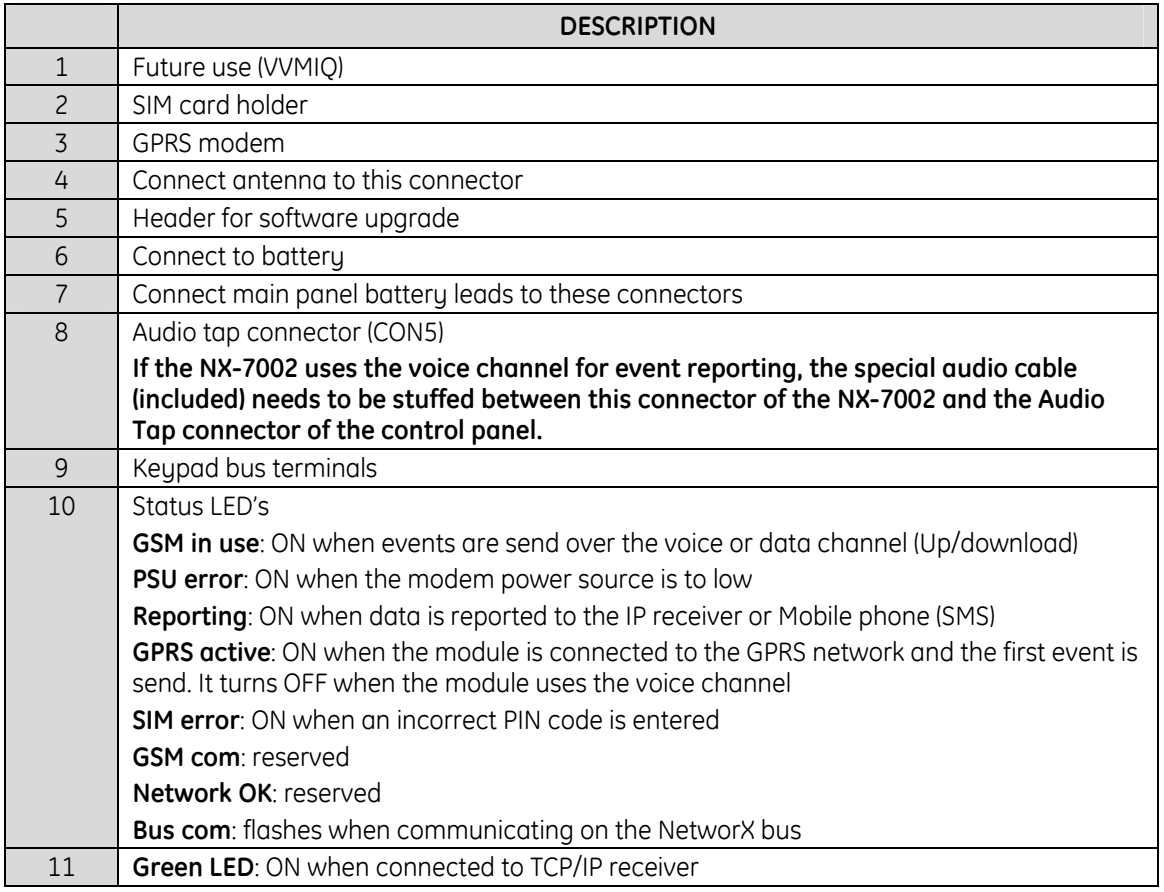

<span id="page-33-0"></span>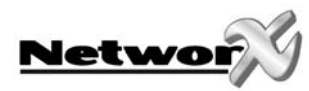

## **TECHNICAL SPECIFICATIONS**

## **Technical specifications NX-7002**

Power supply voltage and the 12Vdc Current consumption - Nominal 30mA at 13.8Vdc - Maximum up to 2 Amps peak Battery max. 12V/7.2Ah Operating temperature 0 - 49° C Humidity Max 93% non condensating Dimensions (PCB board only) WxHxD 102 x 97 x 24 mm Weight (PCB board only) 115 g

<span id="page-34-0"></span>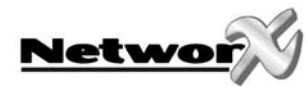

# **APPENDIX 1: REPORTING FIXED CODES IN CONTACT-ID AND SIA**

The table below lists the event codes sent for the following reports (if enabled) when using Contact ID or SIA formats.

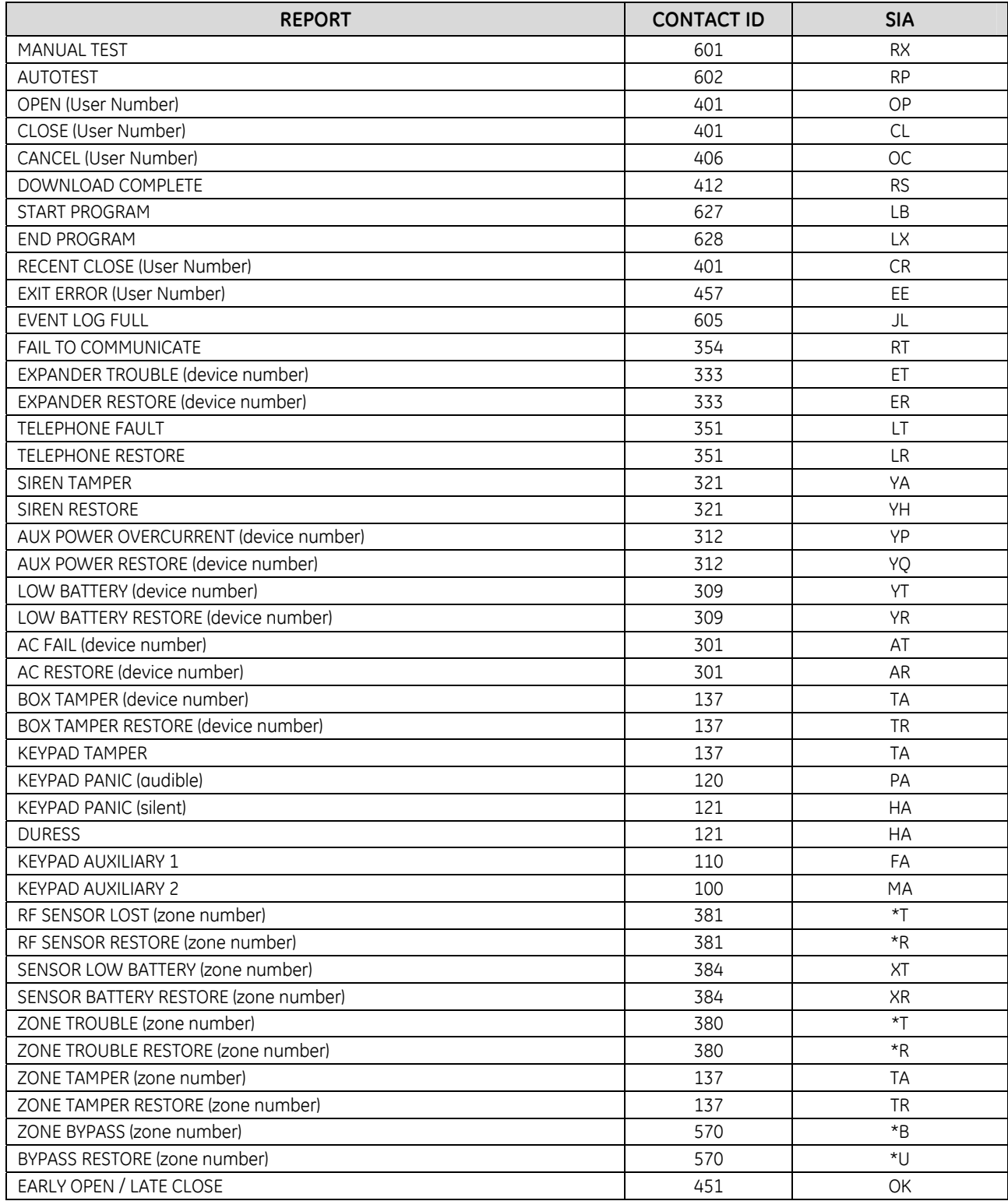

NX-7002 Installation manual Page 35 09/02/05

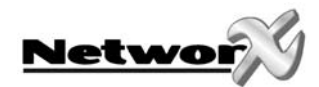

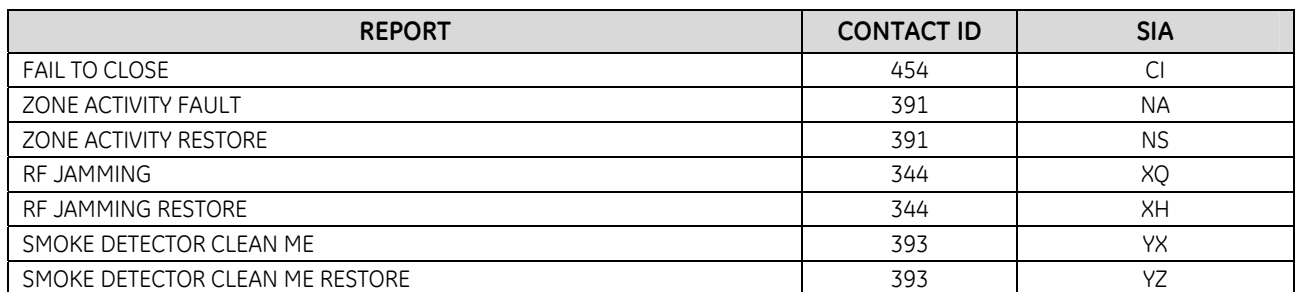

THE NUMBER IN PARENTHESES FOLLOWING THE EVENT IS THE NUMBER THAT WILL BE REPORTED AS THE ZONE NUMBER. IF THERE ARE NO PARENTHESES, THE ZONE WILL BE "0". \* The character transmitted in this slot will be the first character from the event code of the zone that is bypassed or in trouble.

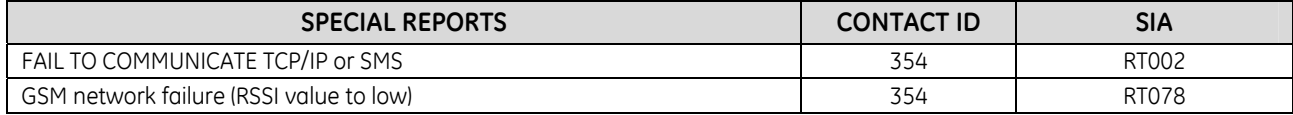

<span id="page-36-0"></span>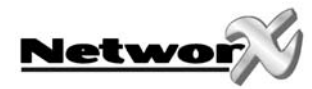

# <span id="page-36-1"></span>**APPENDIX 2: OPERATOR ID CODES**

This appendix provides a list of operator codes and the associated operator name.

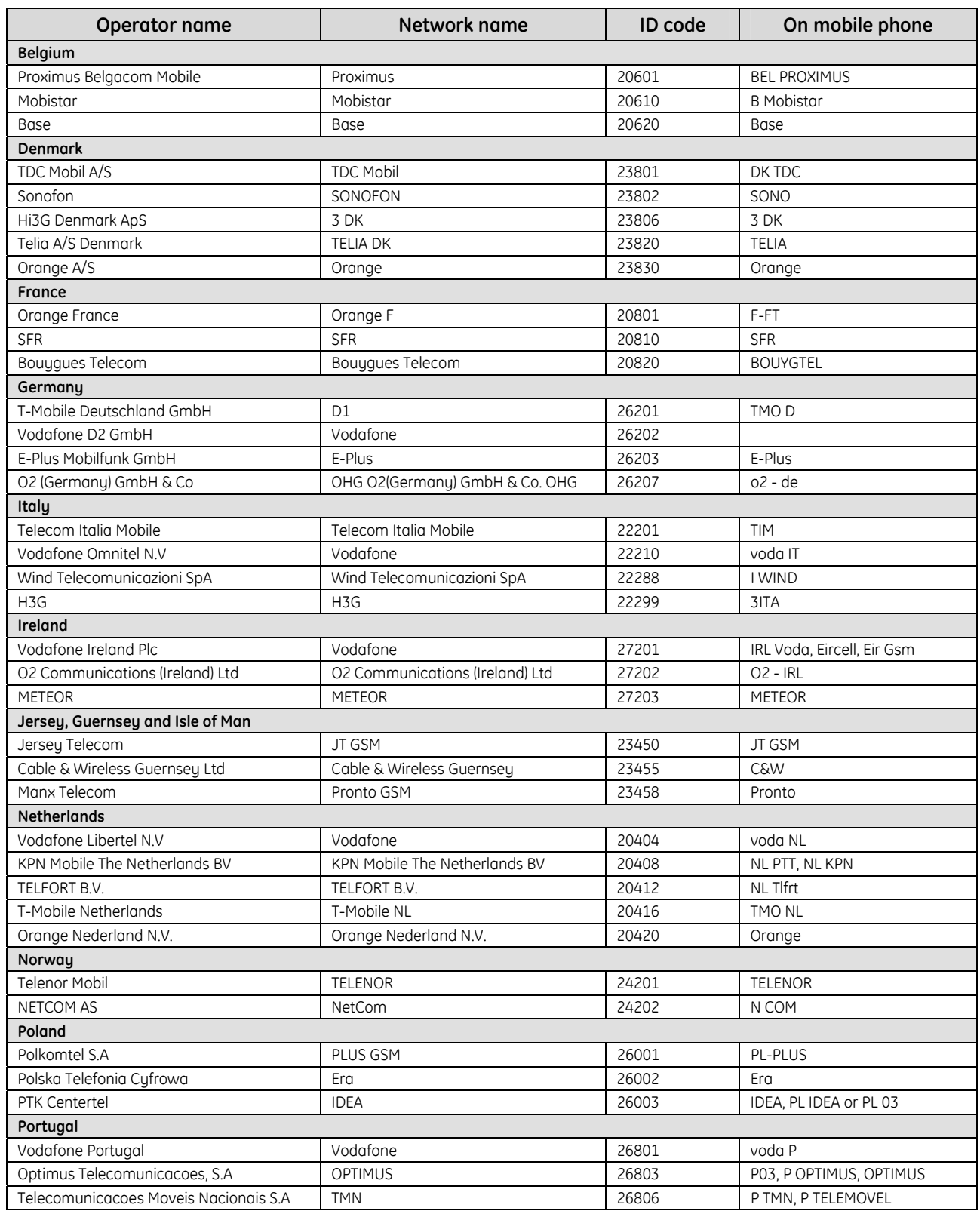

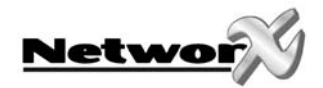

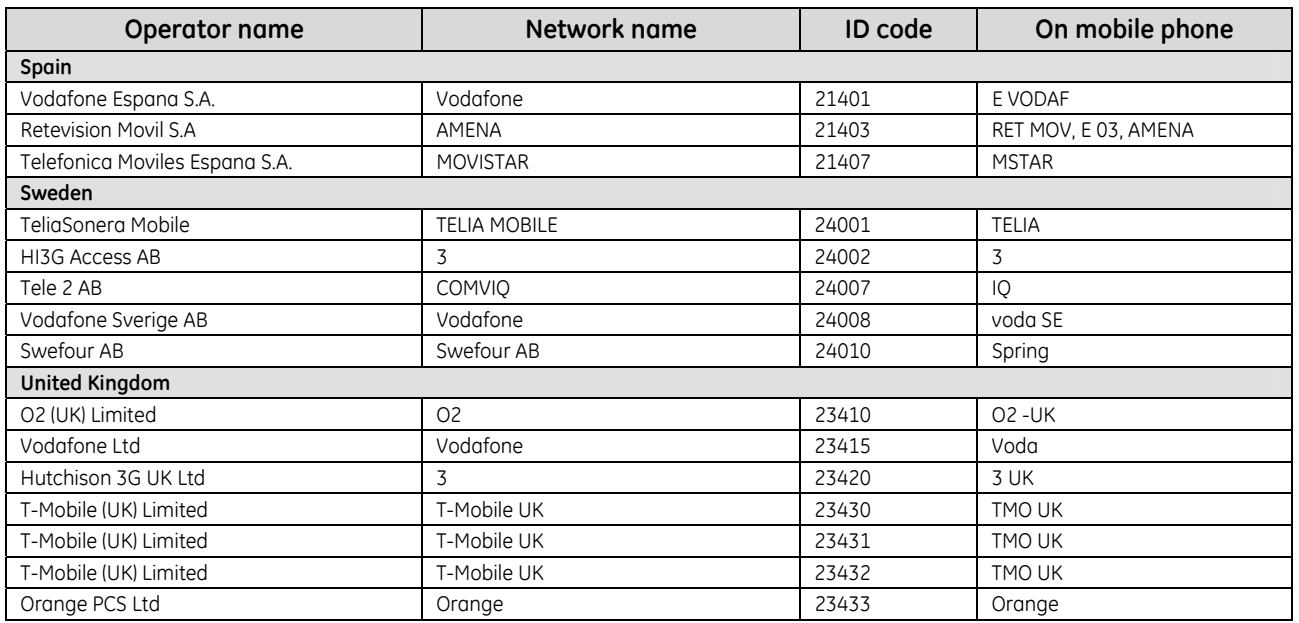

#### [www.gesecurity.com](http://www.ge-interlogix.com/)

EMEA Distribution is a division of GE Security EMEA bvba

#### COPYRIGHT ©2005

© GE Security EMEA bvba. All rights reserved. GE Security EMEA bvba grants the right to reprint this manual for internal use only. GE Security EMEA bvba reserves the right to change information without notice.

Free Manuals Download Website [http://myh66.com](http://myh66.com/) [http://usermanuals.us](http://usermanuals.us/) [http://www.somanuals.com](http://www.somanuals.com/) [http://www.4manuals.cc](http://www.4manuals.cc/) [http://www.manual-lib.com](http://www.manual-lib.com/) [http://www.404manual.com](http://www.404manual.com/) [http://www.luxmanual.com](http://www.luxmanual.com/) [http://aubethermostatmanual.com](http://aubethermostatmanual.com/) Golf course search by state [http://golfingnear.com](http://www.golfingnear.com/)

Email search by domain

[http://emailbydomain.com](http://emailbydomain.com/) Auto manuals search

[http://auto.somanuals.com](http://auto.somanuals.com/) TV manuals search

[http://tv.somanuals.com](http://tv.somanuals.com/)